## **TTMER102 Xilinx ISE segédlet**

# **Új projekt létrehozása:**

File -> New project

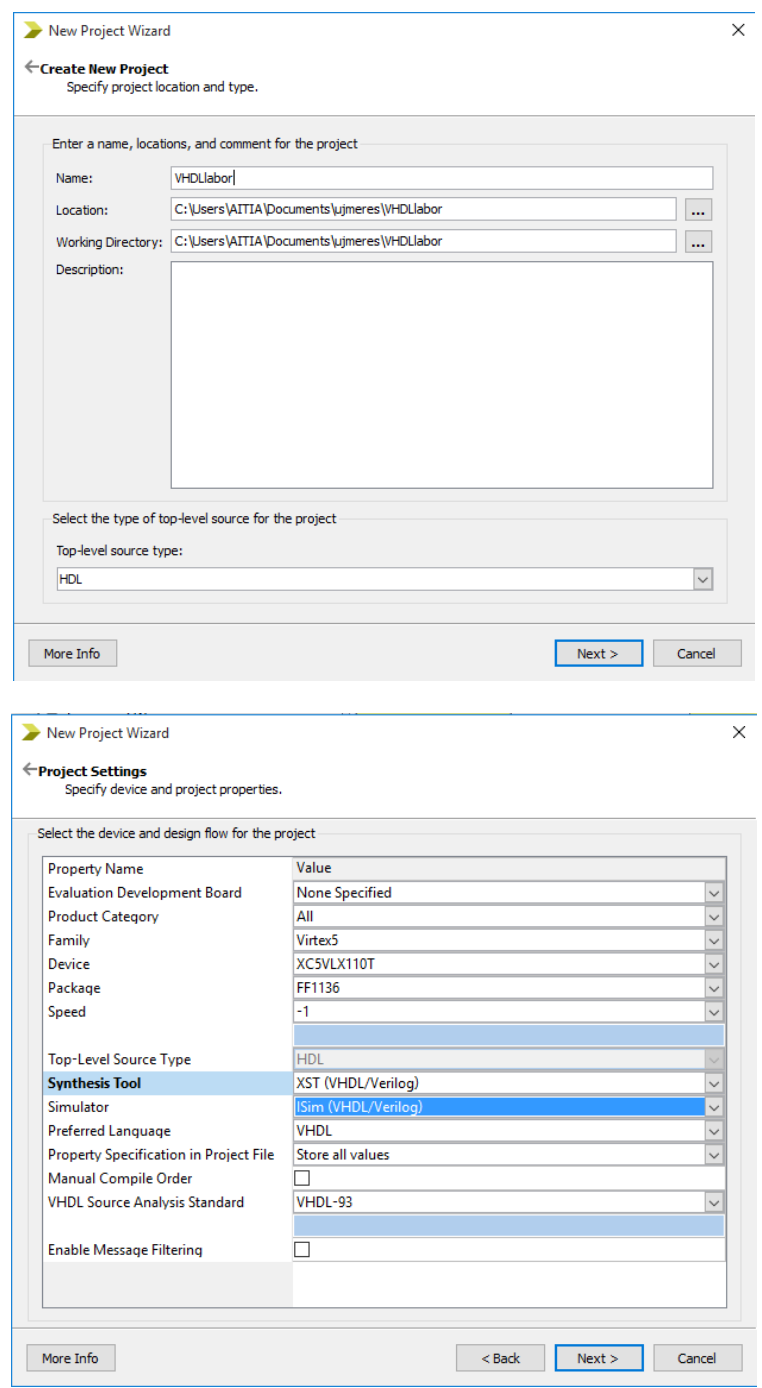

Ha a projekt elkészült hozzá kell adnunk egy VHDL fájlt amiben dolgozni fogunk.

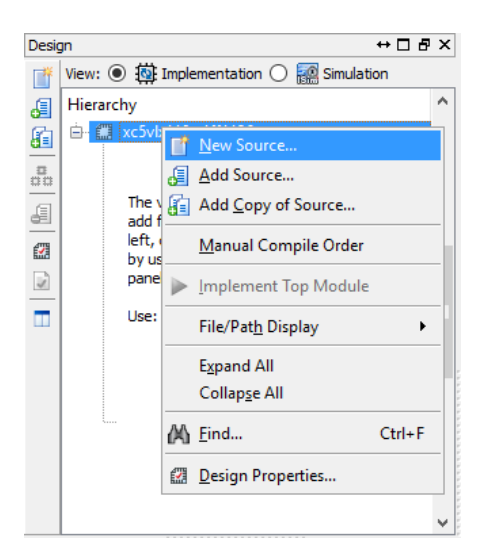

A listából kiválasztjuk a VHDL modult, nevet adunk neki, más változtatásra nincs szükség.

### **VHDL fájl elkészítése:**

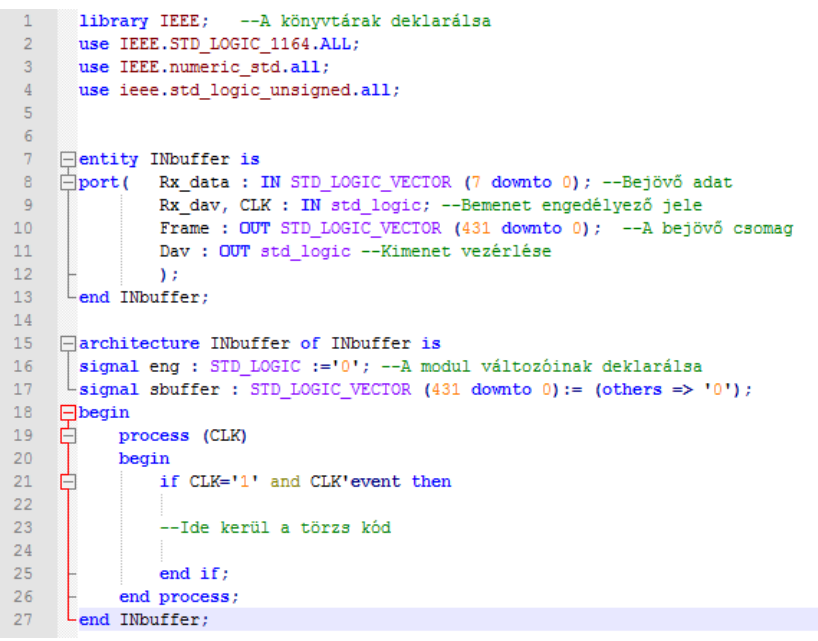

A VHDL fájlnak tartalmaznia kell a használt könyvtárak listáját.

### **Testbench elkészítése**

A projekthez hozzá kell adni egy új fájlt az eddig jól ismert módon, de VHDL modul helyett VHDL testbench-et kell választani.

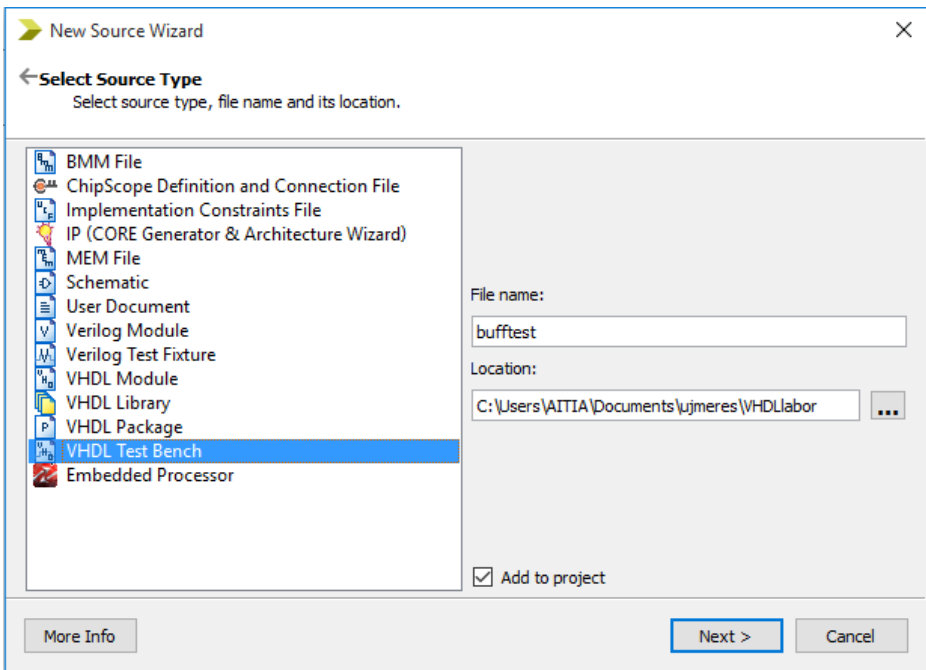

Az ISE legenerálja a kiválasztott modulhoz tartozó környezetet.

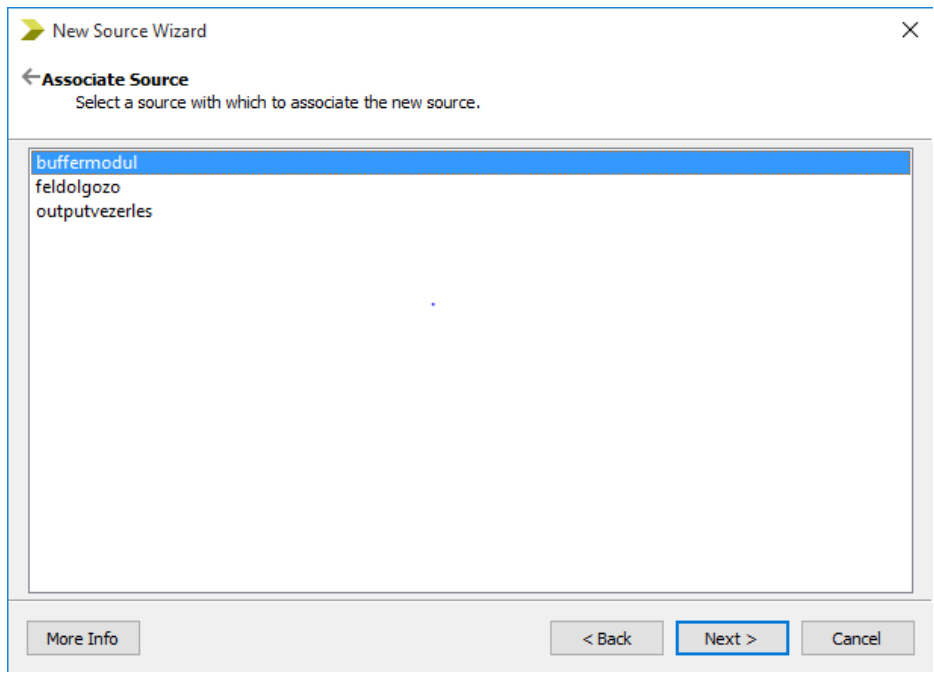

```
86.
           -- Stimulus process
 87stim proc: process
           begin{array}{c} \n\text{begin}\n\text{matrix}\n\end{array}R89
               wait for 100 ns;
 90
               Rx day \langle 101 \ranglewait for CLK_period*10;
 91
               Rx day \langle 11 \rangle92
               Rx data \leq X''AA'';
 QQ94
               wait for CLK period*1;
               Rx data \leq X"BB";
 95
               wait for CLK period*1;
 96
 97
               Rx data \leq x^{\overline{n}}CC";
               wait for CLK period*1;
 98Rx day \langle 5 \rangle '0";
 99
               wait for CLK_period*1;
100
              wait:1.01
102
           end process;
103
     END:
104
```
A test fájl végén a "Stimulus process" alatt lehet beállítani a teszteléshez használt értékeket.

### File Edit View Project Source Process Tools Window Layout Help 宿日 田 田 戶 12 Þ Design  $\leftrightarrow$   $\Box$   $\bar{\Xi}$   $\times$  $\overline{4}$ -- Clock period definitions 62 醋 View:  $\bigcirc$   $\overrightarrow{w}$  Implementation  $\circledcirc$   $\overrightarrow{w}$  Simulation 63 constant CLK\_period : time := 10  $\overline{\mathbb{R}}$ 64 Behavioral  $\overline{\mathbf{v}}$ æ **BEGIN** 65 Hierarchy 届 66  $\overline{5}$ VHDLlabor 67 -- Instantiate the Unit Under Te<br>uut: buffermodul PORT MAP ( — © VHDLlabor<br>- ■ xc5vk110t-1ff1136<br>- 『<mark>M</mark> bufftest - behavior (bufftest.vhd)<br>- <mark>『M</mark> feldolgozo - Behavioral (feldolgozo.vhd)<br>- <mark>『M</mark> outputvezerles - Behavioral (outputvezer  $\frac{1}{111}$ 68  $\overline{5}$  $Rx \text{ data} \Rightarrow Rx \text{ data}$ 69 đ  $Rx\_day \Rightarrow Rx\_day,$  $70$  $\mathcal{A}$ outputvezerles - Behavioral (outputvezerles  $71$  $CLK$  =>  $CLK$ , Ø  $72$  $PA \Rightarrow PA$ .  $\frac{1}{2}$  $\overline{\mathbf{v}}$  $\frac{73}{74}$  $\text{Dav} \Rightarrow \text{Dav}$  $\mathcal{A}$  $\lambda$ :  $\blacksquare$  $\frac{1}{2}$ 75  $76$ -- Clock process definitions  $\bullet$  $77$ CLK\_process :process 78  $\odot$ begin  $CLK \le 10$ ';  $79$ 80 wait for CLK period/2; CLK  $\leftarrow$  '1'; 81 82 wait for CLK\_period/2; 83 end process;  $\langle$ 84 85 No Processes Running -- Stimulus process 86 87 stim proc: process 瓢 Processes: bufftest - behavior 88  $beqin$ 白梦 **ISim Simulator** 號 wait for 100 ns: 89 **Behavioral Check Syntax**  $\boldsymbol{\Omega}$ Rx day  $\langle 10^1 \rangle$ 乳 90 wait for CLK\_period\*10; ī. 题 Run Rx\_dav  $\langle = 11^7;$ <br>Rx\_data  $\langle = X^{\dagger} \rangle$  $\blacksquare$ þ Rerun All k wait for CLK period\*1: 题 Stop Rx data  $\leq$  X"BB"; Run With Current Data wait for CLK period\*1; Rx data  $\leq$   $X^{\overline{n}}$ CC"; **乳 Process Properties..** wait for CLK period\*1;<br>Rx dav  $\langle = 10^1;$  $99$ wait for CLK period\*1; 100 wait; 101  $102$ end process; 103 **END:** 104 105  $\langle$ Start **Design C** Files **C** Libraries buffermodul.vhd <br> **E** Design Summary (out of date)

Az ábrán látott módón tudja elindítani a szimulációt.

## **Isim használata**

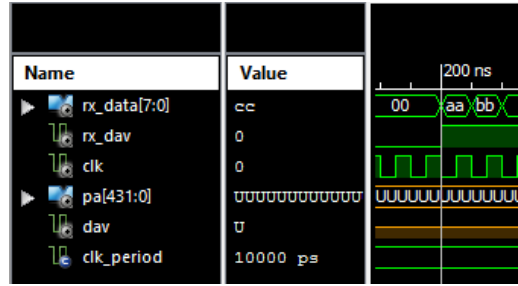

A waveform ablakban tudja ellenőrizni a kimenetek és bemenetek viszonyát, valamint a modul belső változóit.

## **Core fordítása és feltöltése**

Miután megkapta az IP core-t, hozzáadta a saját munkáját, feltöltheti a chipre a következő módon.

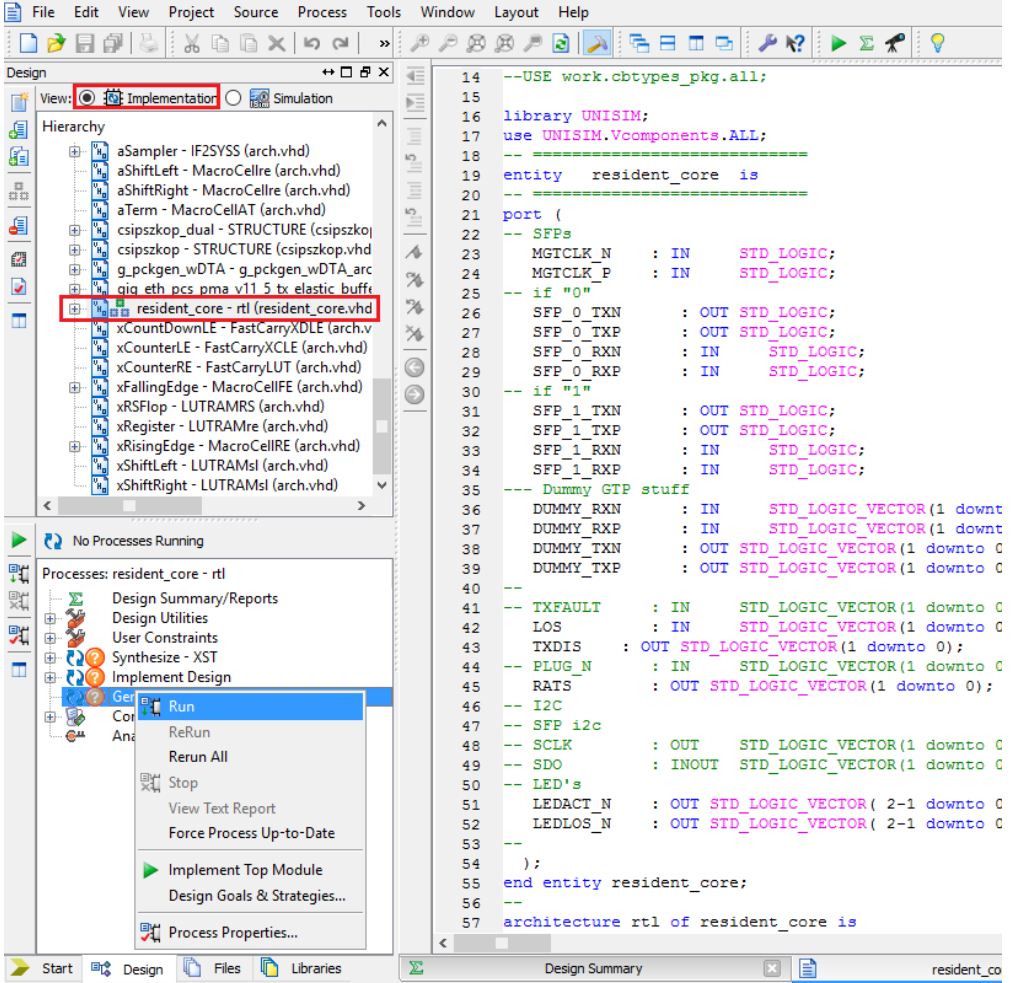

Ha sikeresen elkészült a bitfájl, elindíthatja az Impact programozót.

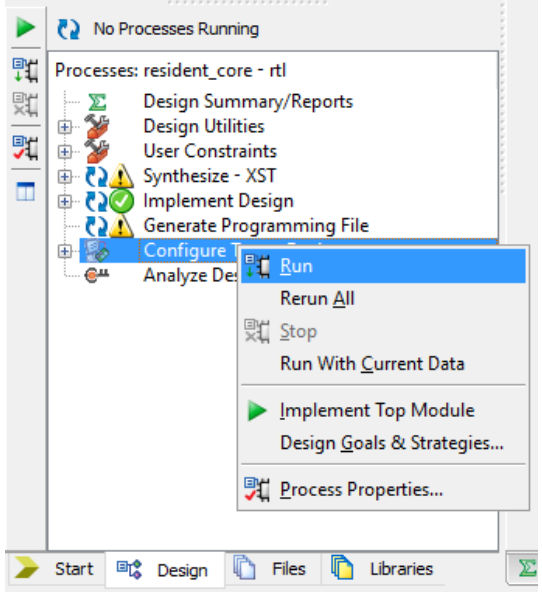

### Ha megnyitotta az impactot:

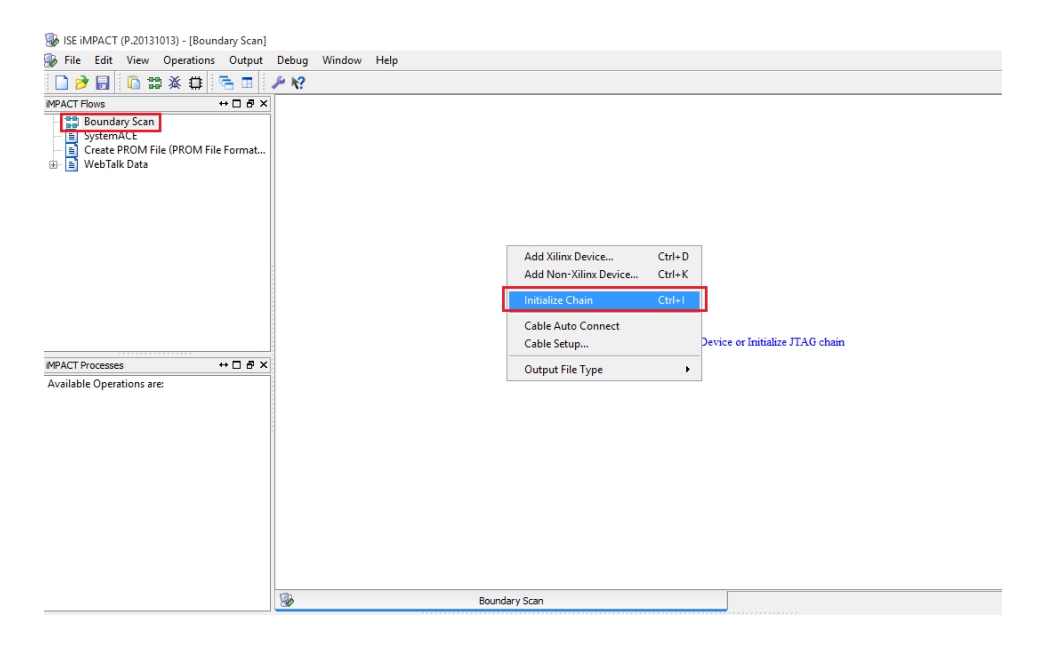

Először egy boundary scan-t kell csinálni, majd jobb klikk után initialize chain-re klikkel (felugró ablakokra no és cancelt választ).

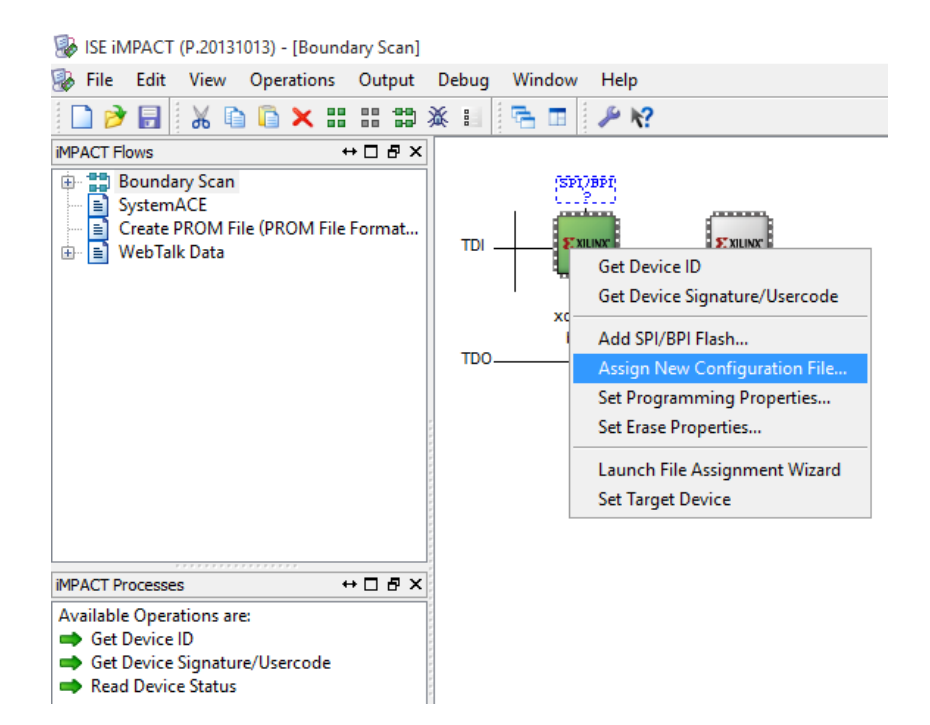

Majd kiválasztja az előbb elkészített bitfájlt a felugró ablakból.

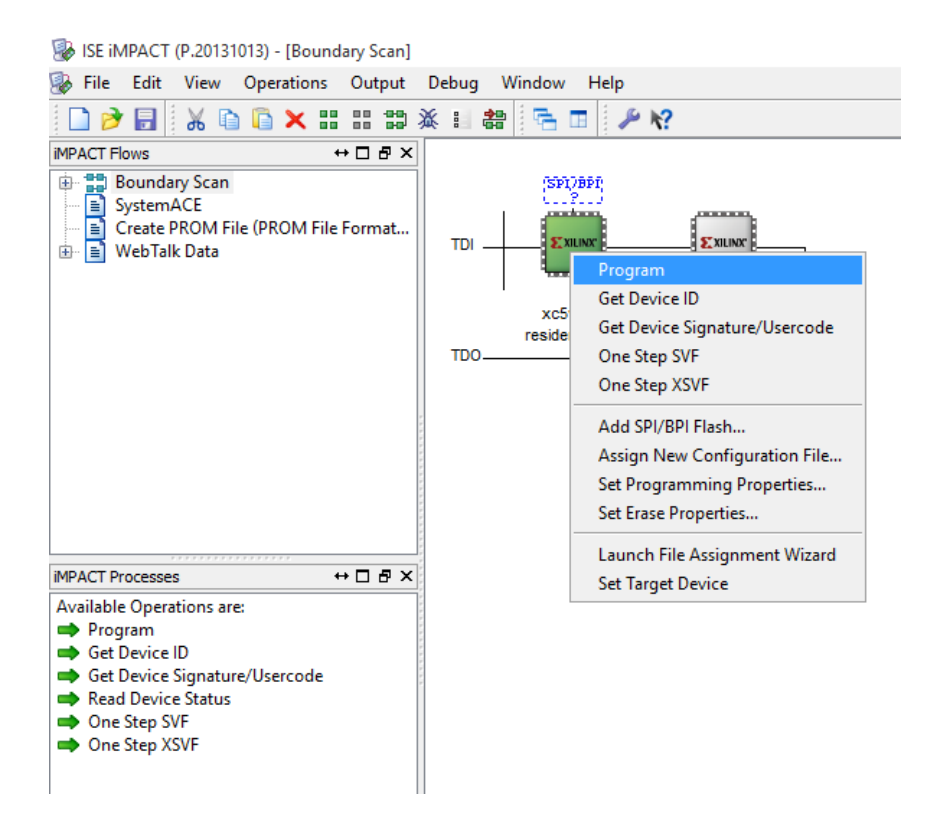

Utolsó lépésként programozza a FPGA-t.